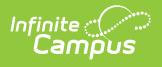

# **Generate Evaluations for Supervisors to Use**

Last Modified on 10/21/2024 8:22 am CDT

**Staff Evaluations will no longer be available after June 30th, 2025. For more information, visit the Human Resources and Staff Evaluation [Deprecation](http://kb.infinitecampus.com/help/human-resources-and-staff-evaluation-deprecation-faq) FAQ .**

Tool Search: Evaluation Inquiry

As an administrator, you can generate evaluations for supervisor's direct reports.

Before you can generate evaluations, Evaluation Templates must already be set up. See the article [Evaluation](https://kb.infinitecampus.com/help/evaluation-templates) Templates for more information.

Complete the following steps to generate evaluations for your supervisor's direct reports.

1. Click the **Generate Templates** button. **Result**

The New Evaluation(s) window displays.

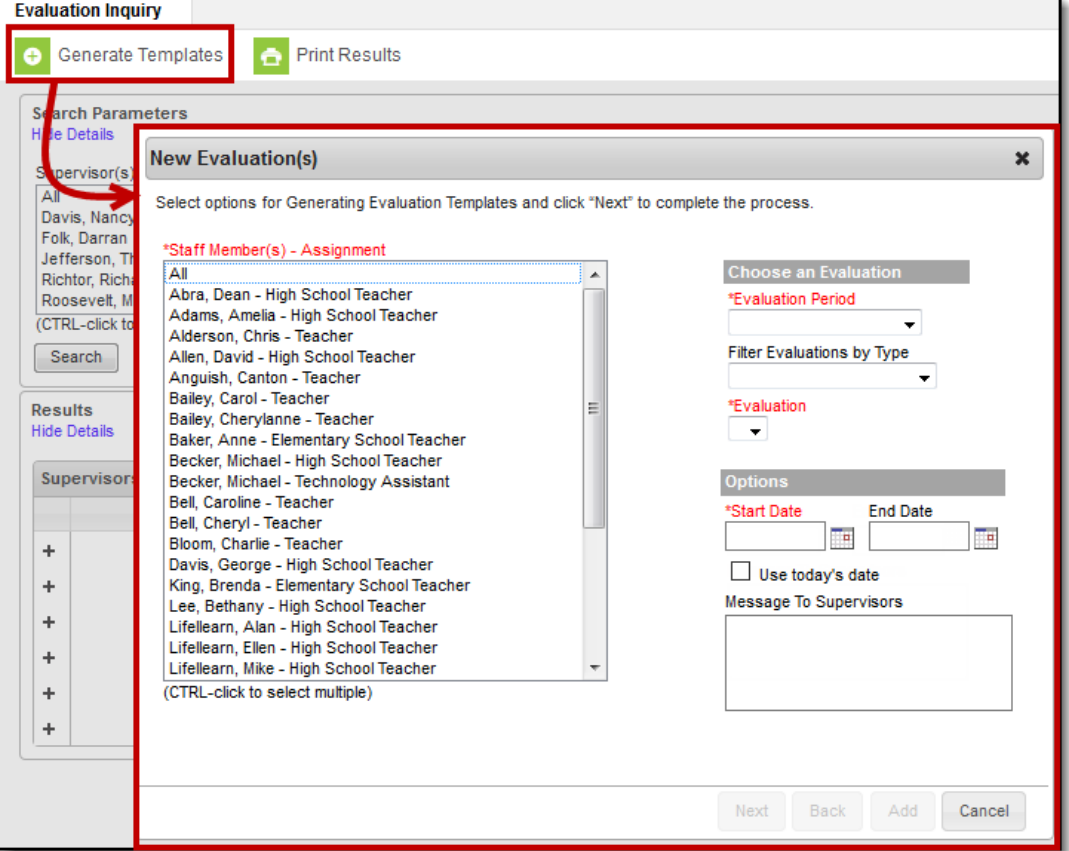

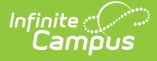

- 2. Select the **Staff Member(s)** for whom you want to create an evaluation.
- 3. Select the [Evaluation](https://kb.infinitecampus.com/help/evaluation-periods) Period.

If there are multiple evaluation templates in the Evaluation Period, you can filter the evaluation templates by selecting Annual, Interim or Observation in the **Filter Evaluations by Type** dropdown list.

4. Select the **Evaluation** you want to generate.

#### **Result**

The default **Start Date** from the Evaluation displays.

5. Update the **Start Date** and **End Date** as necessary. (optional)

Mark the **Use today's date** checkbox to automatically insert the current date in the **Start Date** field.

6. Enter a **Message to Supervisors**. (optional)

#### ▶ Click here to expand...

The message you enter displays when the supervisor hovers over the alert in their Process Inbox.

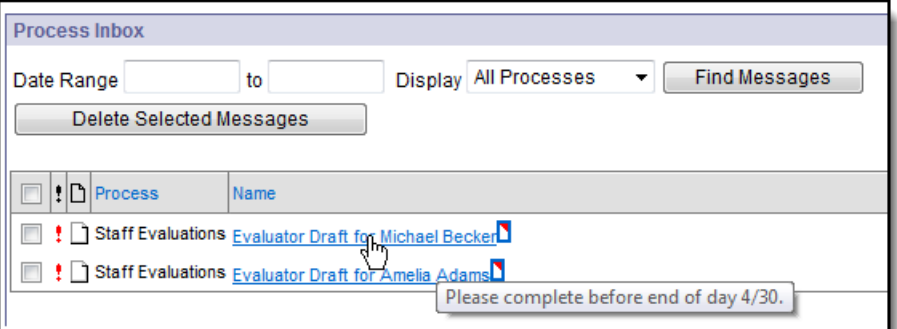

## 7. Click **Next**.

**Result**

The following window displays.

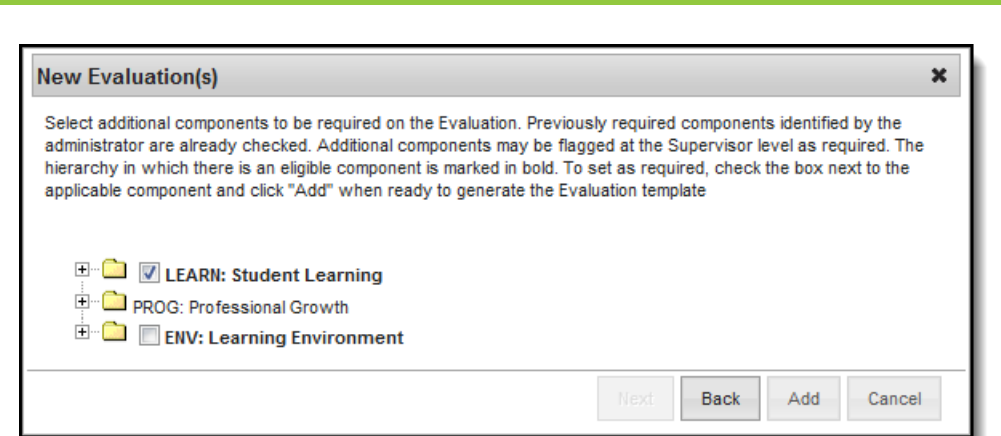

8. Mark the checkboxes next to the component(s) for which you require a rating. (optional)

### ▶ Click here to expand...

Infinite<br>Campus

If all categories are already required, all checkboxes are disabled.

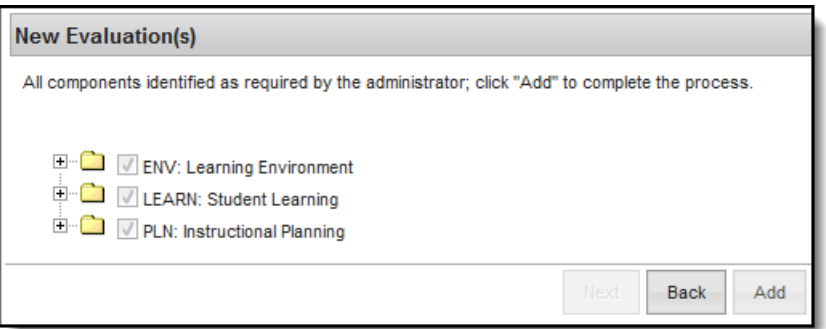

A checkbox does not display if the Category is marked as "Observation Only."

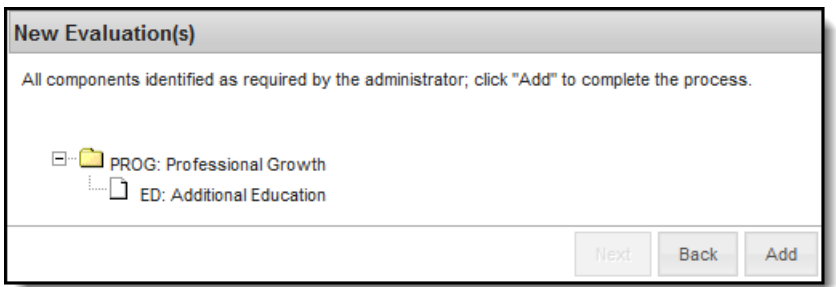

9. Click the **Add** button.

### **Result**

A confirmation message displays.

10. Click **OK**.